# GrowthZone - Managing Your Store

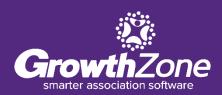

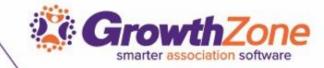

# Agenda

- Overview of Store Module
- Initial Setup of Store Module
  - Shipping Options
  - Setting up Goods/Services
  - General Settings
- Managing your Store
  - Adding Products
  - Store Order Notifications
  - Reviewing & Fulfilling Orders
- Reporting

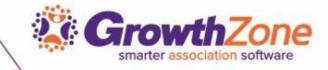

#### Overview

Add To Cart

- The Store Module is a module that allows the association to sell additional resources/products to members
- The integrated Store in your GrowthZone Software, makes selling and processing orders as simple as possible

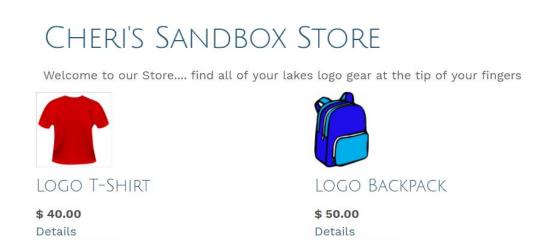

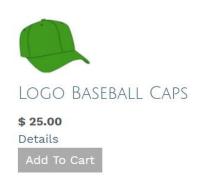

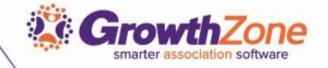

# Initial Setup

- Shipping Options
- Setting up Goods/Services
- General Settings

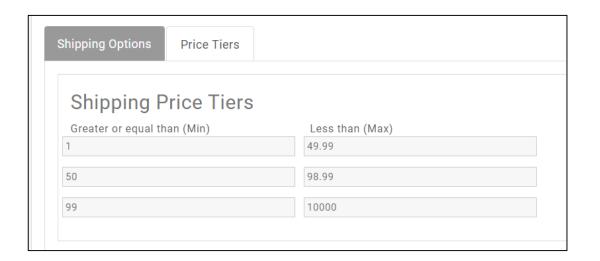

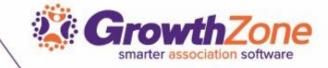

- The shipping price applied to a sale depends on the total amount of the sale
- WIKI: <u>Setting Up Shipping Options</u>

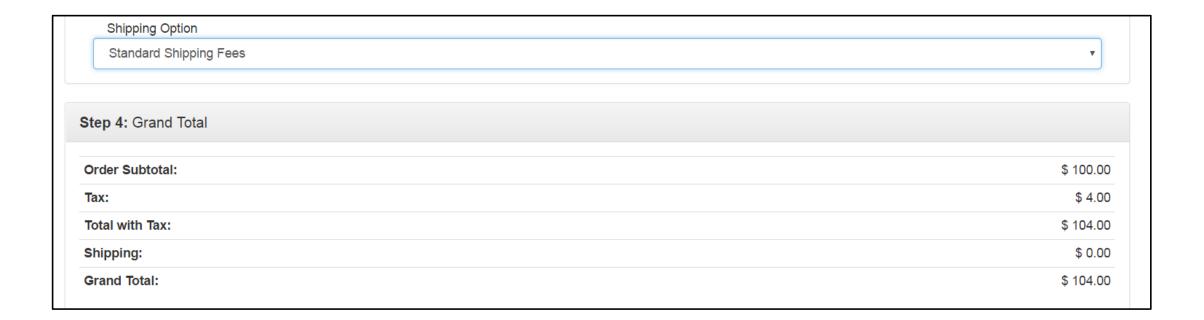

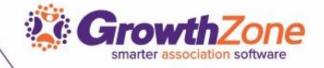

- The Shipping functions allow you to set the shipping fees associated to a sale
- This is a two step process:
  - 1. Setup pricing tiers
  - 2. Associate tiers to a Shipping options

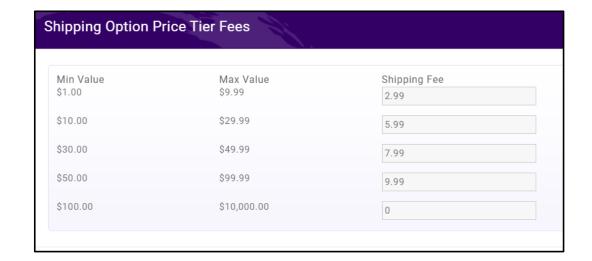

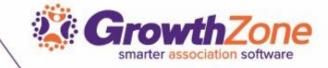

- Setting up Tiers
  - The Price Tiers screen is where you can set up your shipping price thresholds
  - Each item in the Price Tier is a price range with a minimum and a maximum value

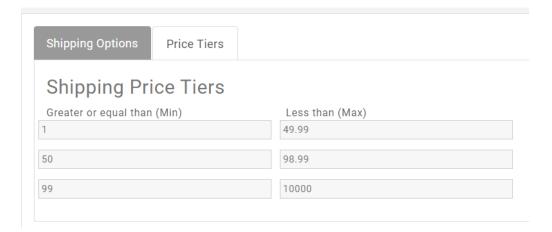

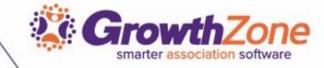

- Associate the price tiers to shipping costs
- All of the shipping option sets that you create will automatically be available in your store at checkout

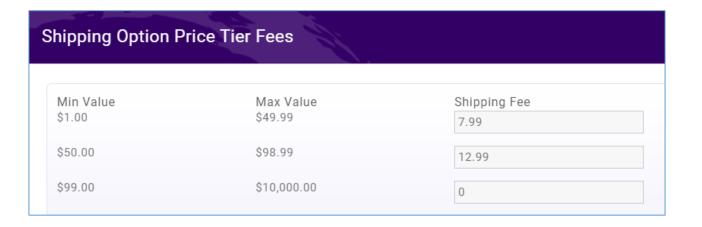

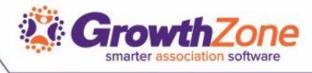

# Setup Goods/Services Items for Store Products

- Goods and Services allow you to define the fee items associated to the products you will sell in your store
- Goods/Service Type of "Physical Product" or "Digital Product"
- WIKI: <u>Setting Up Goods/Services</u>

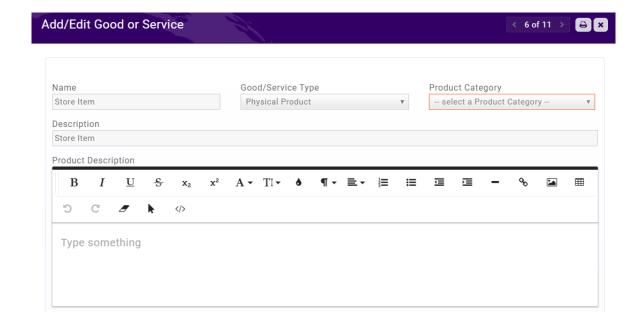

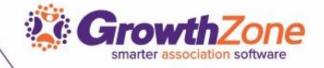

# Store General Settings

- Store Description
- WIKI: <u>Setup Store General Settings</u>

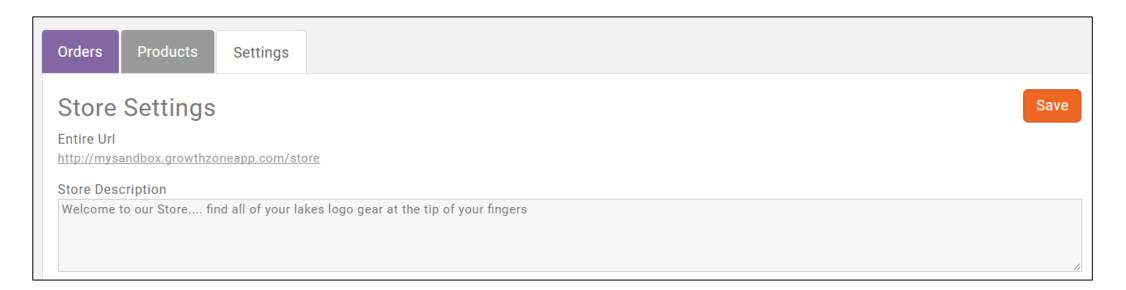

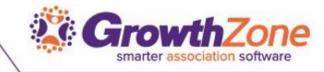

# Add Physical Products to Your Store

- Your Store Module can assist you in managing "attributes" for physical product, such as size or color
- In addition, you will be able track available inventory
- WIKI: Add Physical Products to Your Store

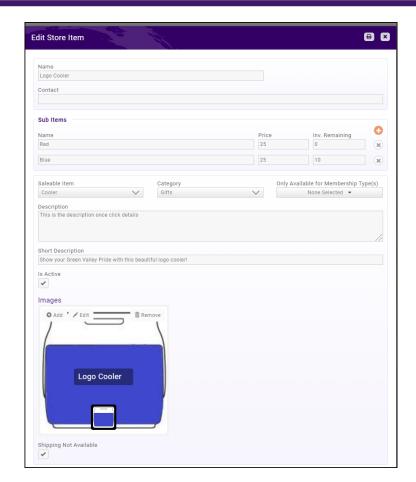

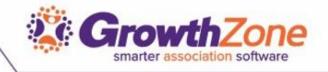

# Add Digital Product to Your Store

- Digital Products provide a way to sell documentation to your members and the public
- WIKI: Add Digital Downloads

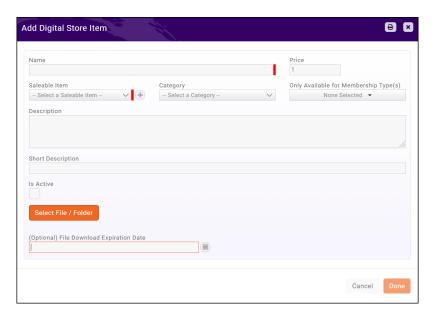

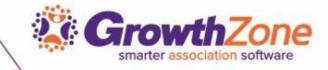

# Add Digital Products to Your Store

- Pre-requisites:
  - Goods/Service Setup of Type
  - Documentation uploaded to the Cloud

WIKI: Add Digital Downloads

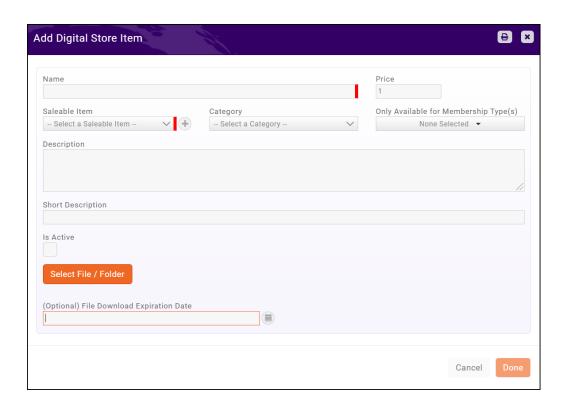

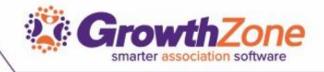

### Managing Your Store Orders

- When an order is placed, an automated message will be sent to those staff members who have subscribed to the New Store Order Created notification
- WIKI: Managing Store Orders

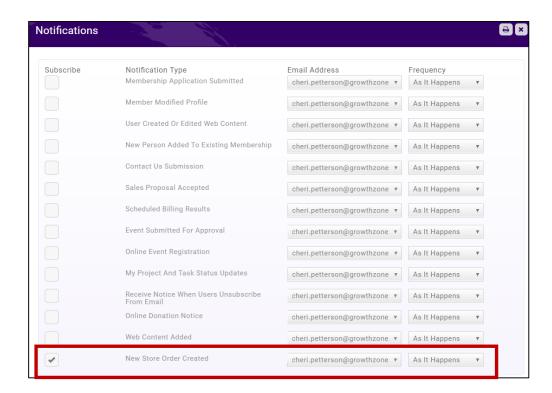

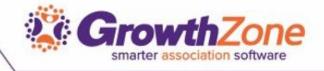

### Managing Your Store Orders

 All orders placed through your store will be displayed on the Orders tab of the Store module

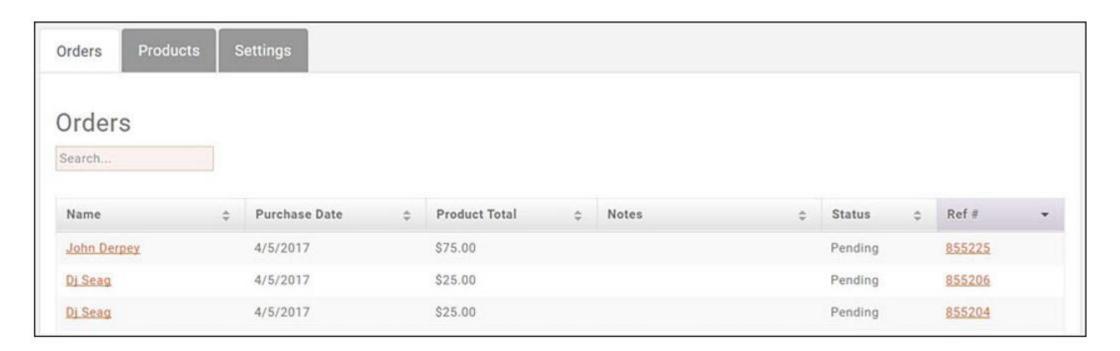

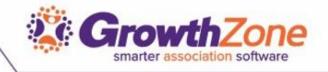

# Managing Your Store Orders

 To view order and update the status of an order, click into the Purchaser's Name on the Orders tab

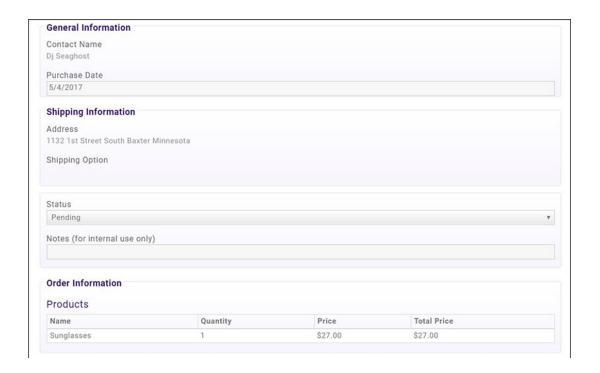

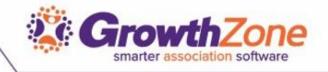

# Digital Product Downloads

 When Digital Products are purchased, these are available for download via the Info Hub. If the purchaser is not an existing user with credentials, they will be prompted to create login credentials

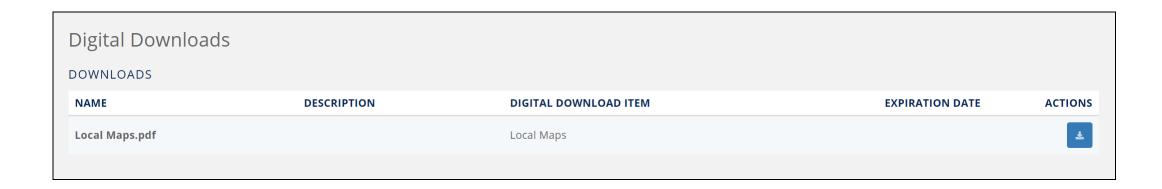

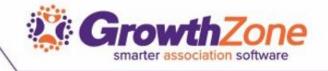

#### Store Reports

- The **Store Product Purchases** report will generate a list of all product sold through your store
- WIKI: Store Reports

| Results          |               |                     |             |                 |  |  |
|------------------|---------------|---------------------|-------------|-----------------|--|--|
| Contact Name     | Order Date \$ | Short Description * | Quantity \$ | Total Amount \$ |  |  |
| Collin Thames MD | 3/15/2017     |                     | 4           | \$100.00        |  |  |
| Collin Thames MD | 3/15/2017     |                     | 15          | \$750.00        |  |  |
| Collin Thames MD | 3/15/2017     |                     | 5           | \$125.00        |  |  |
| Collin Thames MD | 3/20/2017     |                     | 35          | \$1,375.00      |  |  |
|                  | 3/20/2017     |                     | 25          | \$625.00        |  |  |
| D) Seaghost      | 3/31/2017     |                     | 1           | \$50.00         |  |  |
| Dj Seaghost      | 4/3/2017      |                     | 1           | \$25.00         |  |  |
| D) Seaghost      | 4/4/2017      |                     | 1           | \$25.00         |  |  |

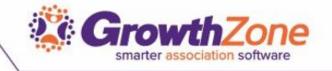

# Store Reports

- The Store Products report will generate a list of all of your store products, along with the number sold of each item, and the number of orders for each item
- WIKI: Store Reports

| Results         |                  |               |                  |   |  |  |
|-----------------|------------------|---------------|------------------|---|--|--|
| Product Name \$ | Saleable Item \$ | Total Sold \$ | Orders Number \$ |   |  |  |
| Shoes           | Shoes            | 0             | 0                |   |  |  |
| Cool Portrait   | Pet Products     | 25            | 1                |   |  |  |
| Hat             | Hat              | 46            | 1                |   |  |  |
| What?           | Pet Products     | 200           | 2                |   |  |  |
| Praise the Sun  | Pet Products     | 1,000         | 4                |   |  |  |
| Vacuum Cat      | Pet Products     | 5,500         | 7                |   |  |  |
| Shake Party     | Pet Products     | 8,000         | 8                |   |  |  |
| Jeans           | Jeans            | 882           | 8                |   |  |  |
| Cat Time        | Pet Products     | 2,390         | 10               | G |  |  |
| Shake Extreme   | Pet Products     | 18,000        | 12               | 0 |  |  |

Questions?

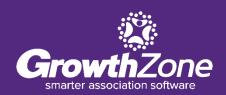